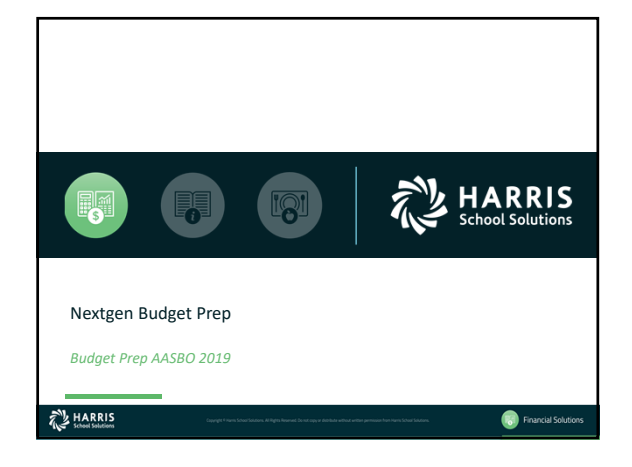

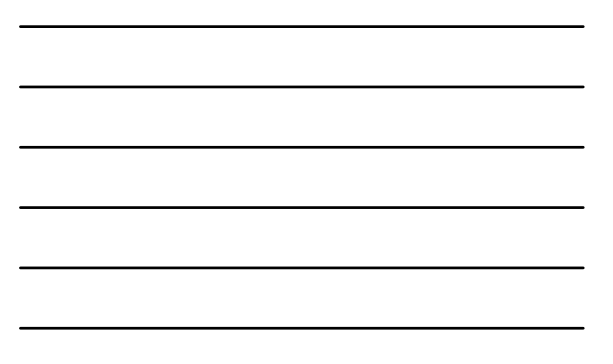

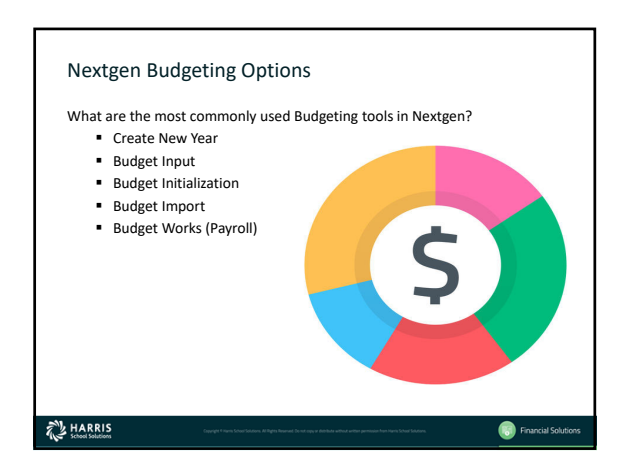

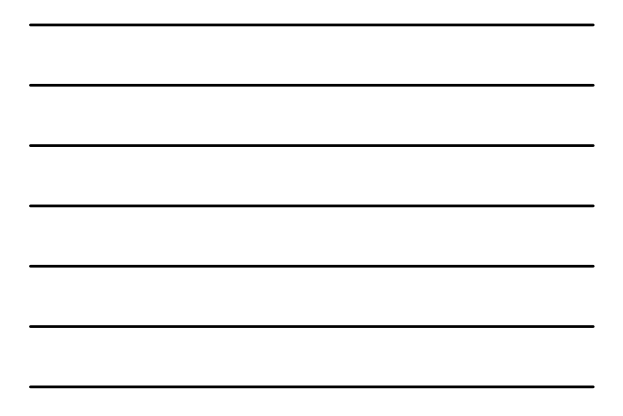

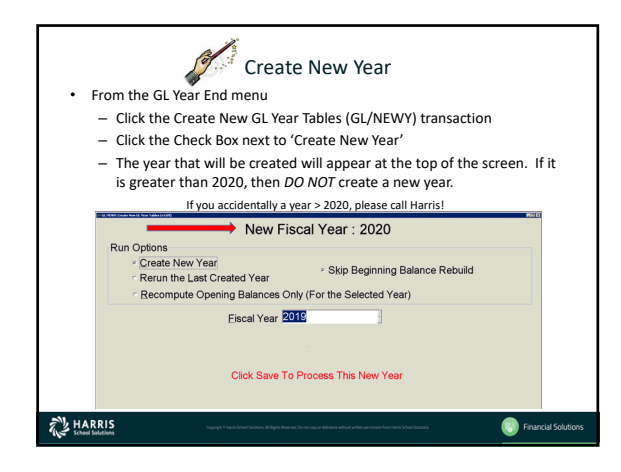

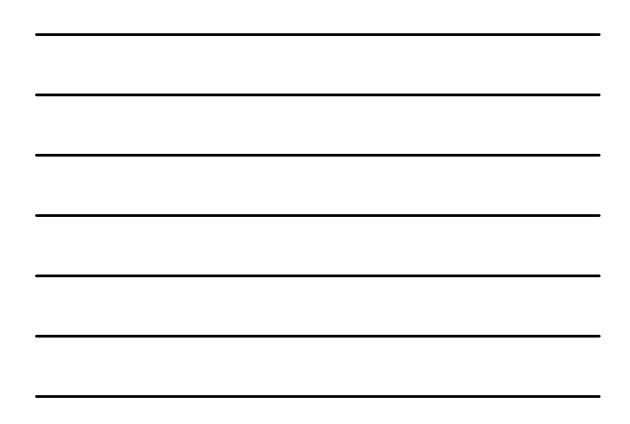

## Budget Input (GL/FBUD) The Edit Tools Tools wholesal Factors He's and the Control He's and the Control He's and the Control He's and the Control He's and the Control He's and the Control He's and the Control He's and the Control He's and the Con Send list to printer or Excel for validation S GL/FBUD: Budget Input (v3.09)  $\frac{E(G, PRLB; Budget. Input, 6:3.09) }{E(G, 2019 \times 10^{-19})} = \frac{PPLB}{P} \frac{1}{P} \frac{1}{P} \frac{1}{P} \frac{1}{P} \frac{1}{P} \frac{1}{P} \frac{1}{P} \frac{1}{P} \frac{1}{P} \frac{1}{P} \frac{1}{P} \frac{1}{P} \frac{1}{P} \frac{1}{P} \frac{1}{P} \frac{1}{P} \frac{1}{P} \frac{1}{P} \frac{1}{P} \frac{1}{P} \frac{1}{P} \frac{1}{P} \frac{1}{P} \frac{1}{P}$  $\begin{array}{r|rr}\n\hline\n\text{Second Year} & \text{OMF} & \text{SUS} \\
\hline\n\text{Group} & \text{SUS} \\
\hline\n\text{Soft } \text{SUS} & \text{SUS} \\
\hline\n\text{Activity} & \text{SUS} \\
\hline\n\text{Activity} & \text{SUS} \\
\hline\n\text{Exponents} & \text{SUS} \\
\hline\n\text{Exponents} & \text{SUS} \\
\hline\n\text{7} & \text{1} & \text{1} & \text{1} & \text{1} \\
\hline\n\end{array}$ ——<br>1,900.00 Budget Options<br>1,900.00 C Adjust FP<br>0,00 C Adjust FP  $\begin{array}{|l|c|c|c|c|}\hline \texttt{MTAB} & \texttt{Oct} & \underline{\texttt{w}} & \texttt{Budget Aert} & \texttt{ } \\ \hline \texttt{Thru} & \texttt{Oct} & \underline{\texttt{w}} & \texttt{Replace Dolars} & \texttt{Next Arot} \\ \hline \end{array}$ Oct<br>Nov<br>Dec<br>Jan<br>Feb<br>Y  $\overline{\phantom{a}}$  Deps ₫ Atta puestes provinces (and the published of the published of the published of the context of the context of the context<br>Compared Context (and the context of the context of the context of the context of the context of the conte

**C** Financial So

**WARRIS** 

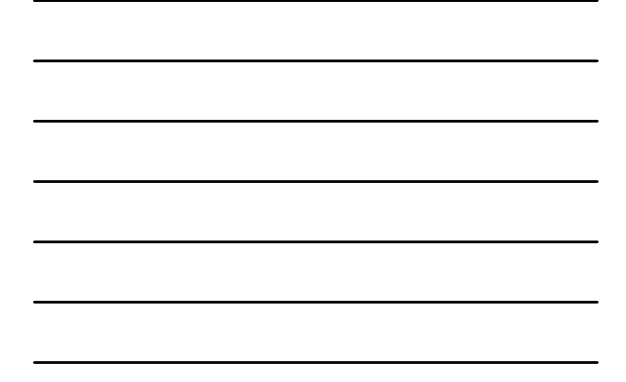

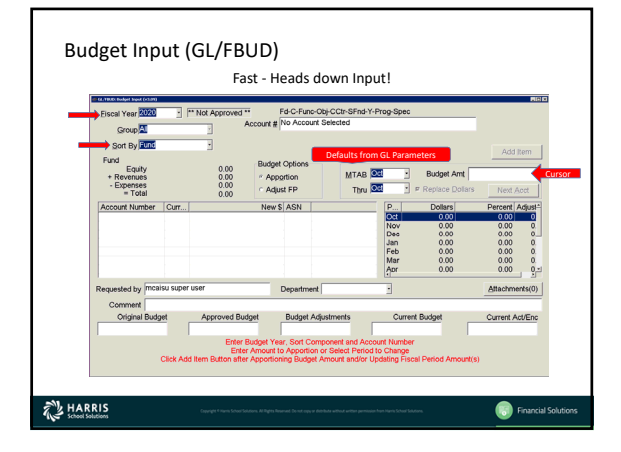

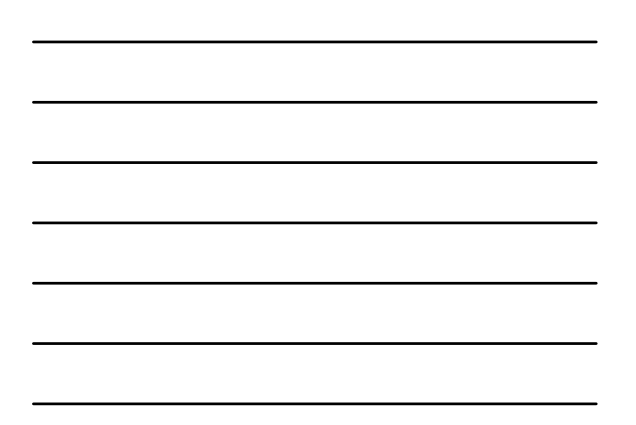

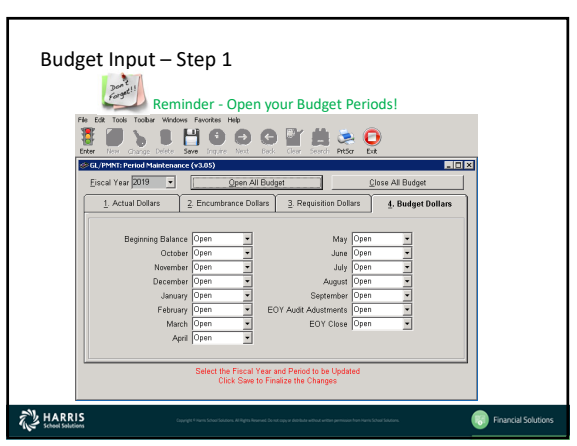

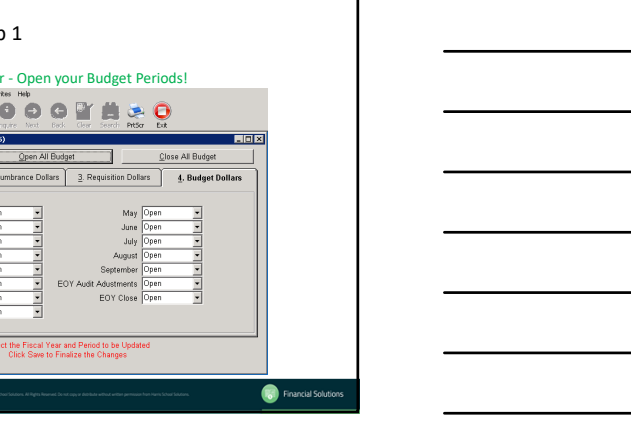

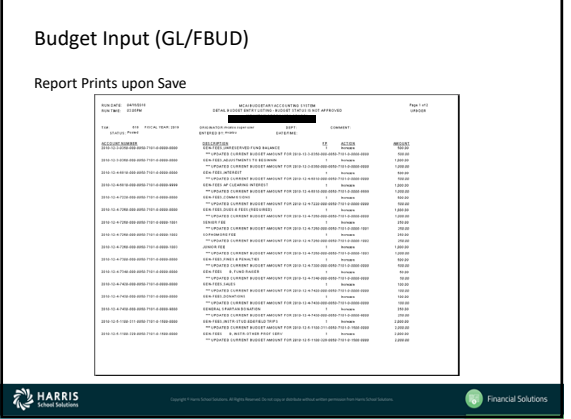

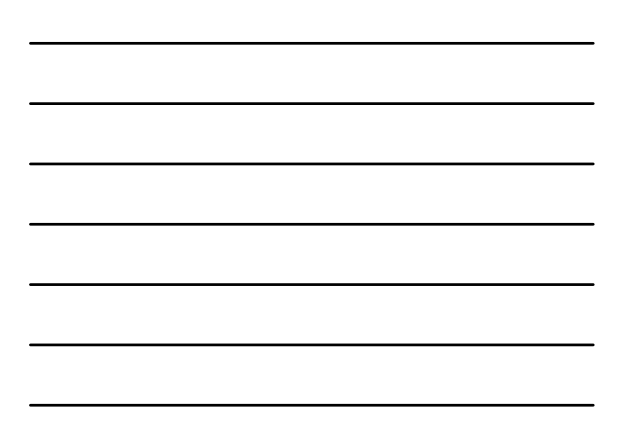

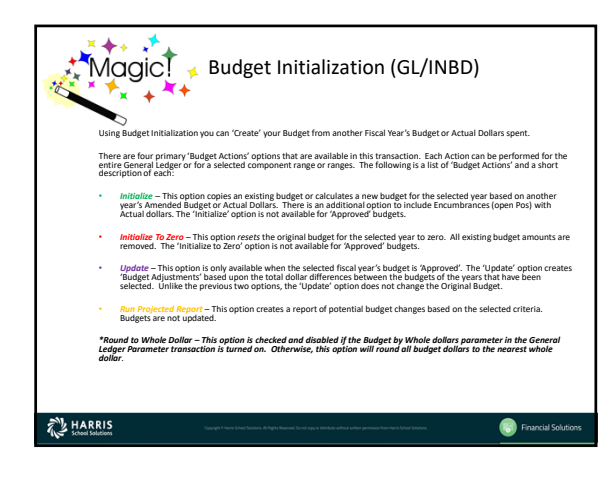

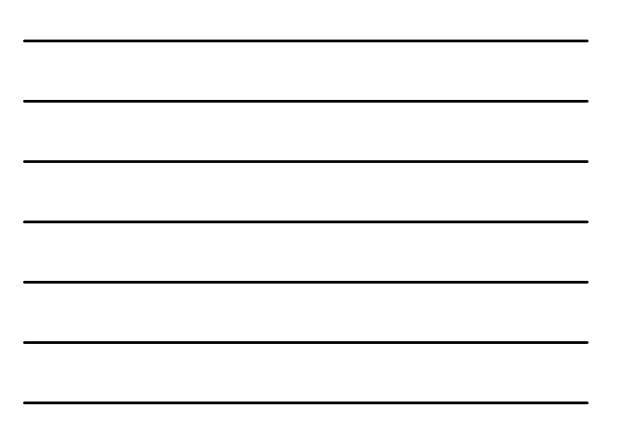

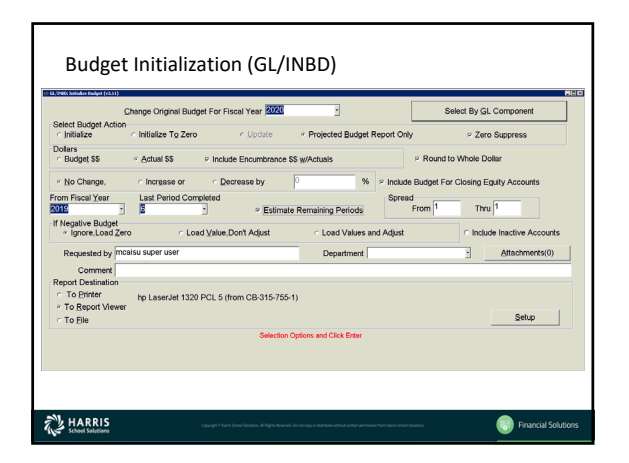

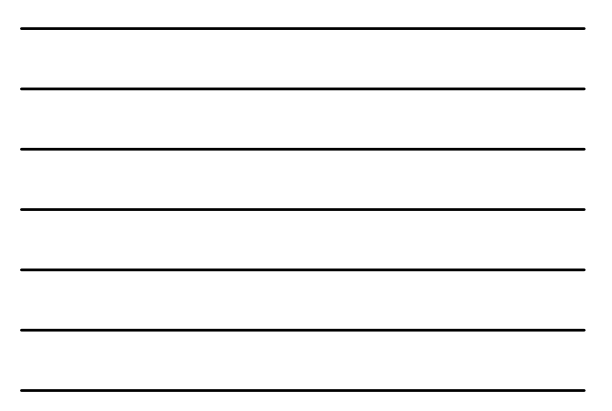

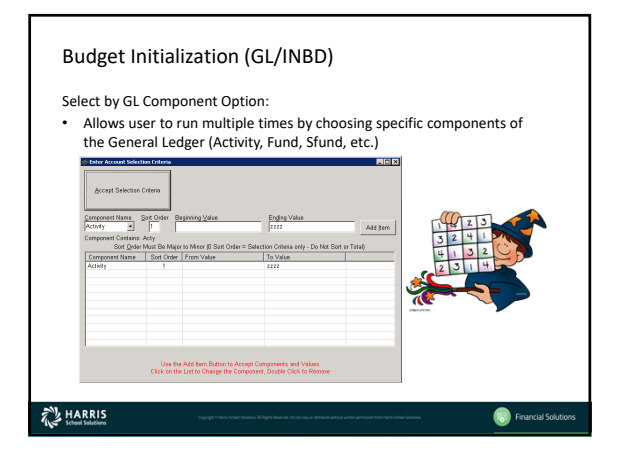

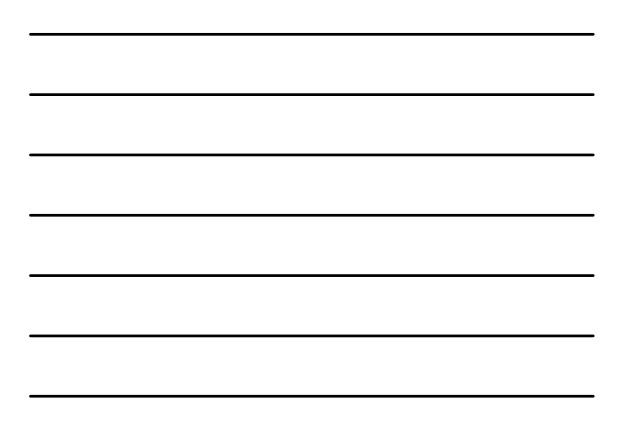

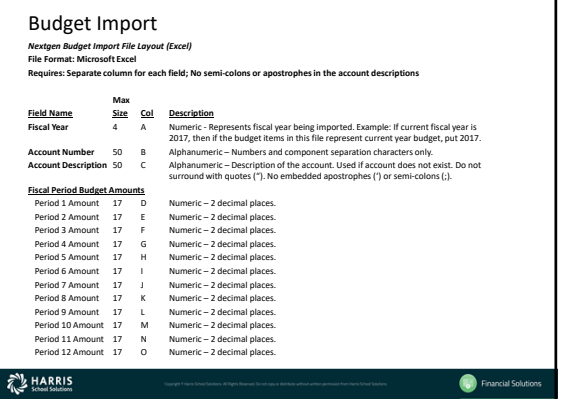

٦

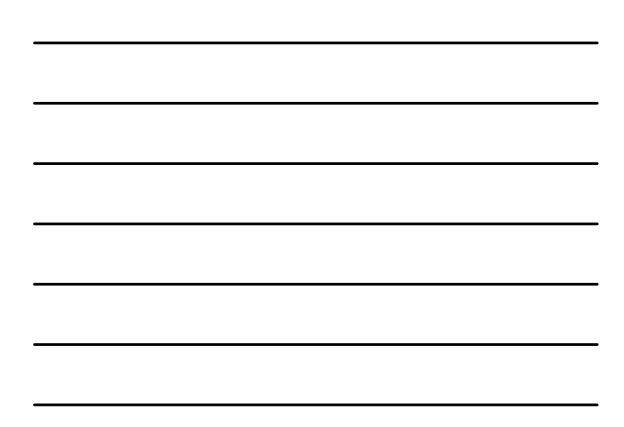

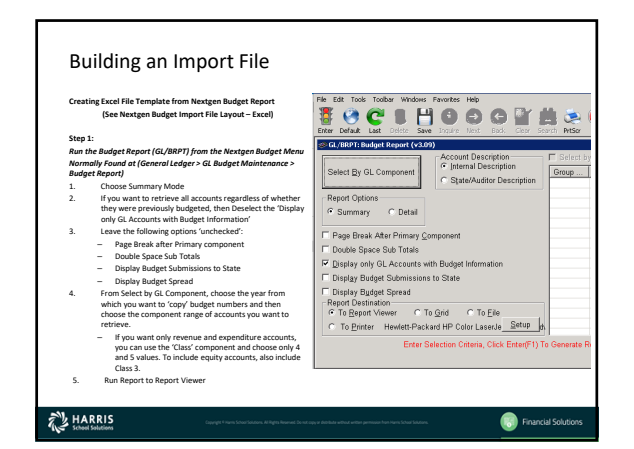

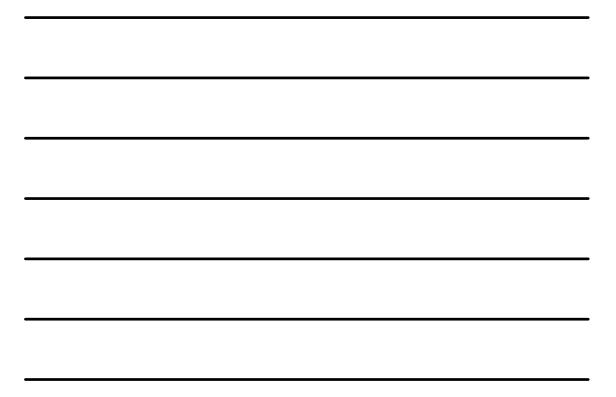

# Building an Import File Step 2:<br>Export Report to Excel<br>1. From the Report Viewer, Click the Export button (looks like<br>an envelope).<br>2. From the Export Window, Choose from Format box, MS<br>Excel 97:2000 (bata only) and Destination box, Disk File<br>and Format:<br>  $\boxed{\text{and } MS \text{ Excel } 97:2000 \text{ (Data only)} \qquad \blacktriangleright$  $\sim$  0K  $\begin{tabular}{|c|c|} \hline \multicolumn{3}{|c|}{\textbf{Carnoel}}\\ \hline \end{tabular}$  $\fbox{\parbox{1.5cm} \begin{tabular}{|l|l|} \hline \multicolumn{1}{|l|}{\text{Definition}} \\ \hline \multicolumn{1}{|l|}{\text{Definition}} \\ \hline \multicolumn{1}{|l|}{\text{Dick file}} \end{tabular}}$  $\overline{\mathbf{r}}$ - Export Page Headers<br>
- Simplify page Headers<br>
- Simplify page Headers<br>
- Exme other options as is and Click OK.<br>
- From the Select Export File window, browse to the other<br>
location you want to save goint file. This Coul |<br>| Expertised familing<br>|-<br>| Martin colors algores<br>| F. Expertiseges l<br>age Footer  $\overline{0}$  Cancel mportet<br>5. Click Sav  $\overrightarrow{\mathcal{L}}_{\text{M}}$  HARRIS Financial Solu

### Building an Import File

- **Step 3: Modify Report to Meet Import File Guidelines**
- 1. Find your copy of the Nextgen Budget Import File Layout (Excel); you will need this document to this help<br>you modify your spreadsheet according to specifications.<br>2. Minimize Nextgen and use Windows explorer to 'find' t
- 
- 3. Once the excel file is open:<br>- Highlight the entire spreadsheet by clicking the box above the 1 and to the left of the A. Double<br>- click the border between A and B. This will maximize all cells so that that they are no

Select the entire Row 1 and Right Click and Click Delete. This is a header row. Scroll through the document and repeat this procedure on any remaining header, total or blank rows. Another option would be to Sort the sprea

# HARRIS

Financial So

## Building an Import File

- **Step 3 (Cont.): Modify Report to Meet Import File Guidelines**
	- Select the entire Column A, Right click and Click Insert. This will insert a blank column to the left of what is currently column A.
	-
	-
	- Typie in the year that you are budgeting for in the Cell A1. In this example, that will be 2016<br>- Writh Cell A1 highlighted, double click on the bottom right border of the cell (it will show a +sign<br>when you hove). This
	-
	- Highlight Column E and Right Click and Copy and the Paste a copy of Column E in columns F<br>through O.
	-
	-
	- Now you should only have Budget dollars in Column D. • Modify these dollars as needed and then Save your document. You are ready to import into Nextgen.

HARRIS

Financial So